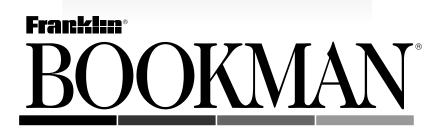

# Lord Jim

## USER'S GUIDE BKS-6001

READ THIS LICENSE AGREEMENT BEFORE USING ANY BOOKMAN BOOK CARD.

YOUR USE OF THE BOOKMAN BOOK CARD DEEMS THAT YOU ACCEPT THE TERMS OF THIS LICENSE. IF YOU DO NOT AGREE WITH THESE TERMS, YOU MAY RETURN THIS PACKAGE WITH PURCHASE RECEIPT TO THE DEALER FROM WHICH YOU PURCHASED THE BOOKMAN BOOK CARD AND YOUR PURCHASE PRICE WILL BE REFUNDED. BOOKMAN BOOK CARD means the software product and documentation found in this package and FRANKLIN means Franklin Electronic Publishers, Inc.

#### LIMITED USE LICENSE

All rights in the BOOKMAN BOOK CARD remain the property of FRANKLIN. Through your purchase, FRANKLIN grants you a personal and nonexclusive license to use the BOOKMAN BOOK CARD on a single FRANKLIN BOOKMAN at a time. You may not make any copies of the BOOKMAN BOOK CARD or of the data stored therein, whether in electronic or print format. Such copying would be in violation of applicable copyright laws. Further, you may not modify, adapt, disassemble, decompile, translate, create derivative works of, or in any way reverse engineer the BOOKMAN BOOK CARD. You may not export or reexport, directly or indirectly, the BOOKMAN BOOK CARD. You may not export or reexport, directly or indirectly, the BOOKMAN BOOK CARD without compliance with appropriate governmental regulations. The BOOKMAN BOOK CARD contains Franklin's confidential and propriety information which you agree to take adequate steps to protect from unauthorized disclosure or use. This license is effective until terminated. This license terminates immediately without notice from FRAN-KLIN if you fail to comply with any provision of this license.

### Contents

With your new *Lord Jim* book card you can read this famous novel in your BOOKMAN at home, work, or school. You can adjust its automatic scrolling to the reading speed that is right for you. You can read helpful study guides-chapter summaries, character biographies, and definitions-to increase your understanding and enjoyment of the novel. And you can even place electronic bookmarks to quickly find your favorite passages.

| Key Guide                       | 2  |
|---------------------------------|----|
| Installing a Book Card          | 3  |
| Selecting a Book                | 3  |
| Using the Color Keys            | 4  |
| Viewing a Demonstration         | 4  |
| Changing the Settings           | 5  |
| Selecting a Chapter             | 5  |
| Reading the Novel               | 6  |
| Using the Study Guides          | 7  |
| Using Bookmarks                 | 10 |
| Returning to a Page             |    |
| Looking up Words in Other Books |    |
| Resetting BOOKMAN               | 12 |
| Book Card Care                  |    |
| Index                           | 14 |

# Key Guide

#### **Color Keys**

**(red)** At a chapter, displays a chapter summary.

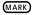

- **(green)** Places a bookmark at a paragraph in the novel.
- **(yellow)** Displays a definition of a marked word in the novel.
- CHAR (blue) Displays a character's biography.

#### **Function Keys**

- - Backs up to the previous screen.
  - Exits the selected book.
  - CLEAR Highlights the Contents menu.
  - ENTER Selects a menu item, or highlights a word or a superscript D (<sup>D</sup>) in the novel.
  - HEP Displays help messages.

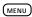

P

<u>(?\*</u>)

- Toggles between the menus and text.
- ON/OFF Turns BOOKMAN on or off.
  - Displays the Progress Gauge.
    - At the text of the novel, displays the chapter and page number.

#### **Automatic Scrolling Keys**

- At the text of the novel, turns the automatic scrolling on or off.
- (SPACE) If the automatic scrolling is turned
- or (2) on, suspend or resume the scrolling. If the automatic scrolling is turned off, page down.

#### **Direction Keys**

- 介♪ Scroll line by line.
- Scroll screen by screen.
- ☆+ At the text of the novel, go to
- or ∠ the next or previous paragraph. At a study guide entry selected from the Study Guide menu, go to the next or previous entry.
- CAP +↓ At the text of the novel,
- or ☆ go to the next or previous chapter.
- ★ CARD Look up a highlighted word from this novel in another BOOKMAN book.

**Warning:** Never install or remove a book card when your BOOKMAN is turned on. If you do, information that you've entered in its built-in book, as well as in any other installed book cards, will be erased.

- 1. Turn your BOOKMAN off.
- 2. Turn your BOOKMAN over.
- 3. Align the tabs of the book card with the notches in the slot.

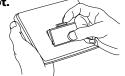

4. Press the book card down until it snaps into place.

#### Removing a Book Card

**Warning:** When you remove a book card to install another, information that you entered in the removed book card will be erased.

Once you've installed a book card in your BOOKMAN, you can select which book you want to use.

- 1. Turn your BOOKMAN on.
- 2. Press CARD.

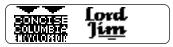

These are sample books.

3. Press ⇔ or ⇔ to highlight a book symbol.

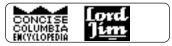

4. Press ENTER to select it.

#### ➤ Resuming Where You Left Off

You can turn off your BOOKMAN at any time. When you turn on your BOOKMAN again, the screen that you last viewed appears. The red, green, yellow, and blue keys on the top row of the BOOKMAN keyboard change their functions according to which book you've selected to use.

If you've selected the built-in book, the color keys function as labeled on the BOOKMAN keyboard. If you've selected a book card, the color keys function as labeled on that card.

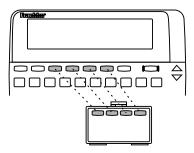

Remember, when you've selected a book card, the color keys function as labeled on that card, not as on the keyboard.

# Viewing a Demonstration

Before you begin, you may want to see a brief demonstration of how to use this book. Simply install the book card and then follow these steps.

- 1. Press (CLEAR).
- 2. Use the arrow keys to highlight the Setup menu.
- 3. Press 🞝 to highlight View Demo.

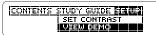

- 4. Press (ENTER).
- 5. To stop the demonstration, press CLEAR.

#### ➤ Help is Always at Hand

You can see a help message at virtually any screen by pressing (HELP). Press ① or 『 to read the message. Press (BACK) to exit it.

To read a tutorial about how to use this book, select *Tutorial* from the Setup menu. You can adjust the automatic scrolling speed, type size, shutoff time, and screen contrast of this book. The shutoff time is how long your BOOKMAN stays on if you forget to turn it off.

#### 1. Press CLEAR).

2. Use the arrow keys to highlight Set Scroll Speed, Set Type Size, Set Shutoff, or Set Contrast on the Setup menu.

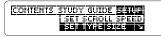

The slanted arrow indicates a submenu.

3. Press (ENTER).

#### 

Or, if you selected *Set Scroll Speed*, press d or ⟨⊐.

#### 5. Press (ENTER) when done.

Or press (BACK) to leave the setting unchanged.

# **Selecting a Chapter**

To read this novel, you must first select a chapter. Here is how.

#### 1. Press CLEAR).

The Contents menu is highlighted.

#### 2. Type a chapter number (e.g. 12).

CONTENTS STUDY GUIDE SETUP CHAPTER 12 CHAPTER 13

To type a number, hold ☆ and press the numbered keys. To undo a number, press (BACK).

You can also highlight a chapter by pressing  $\mathcal{L}$  or  $\overline{\mathbb{W}}$ .

# 3. When the chapter is highlighted, press ENTER.

**Chapter 12** "All around everything was still as far as the ear

This is the start of the Chapter 12. To learn how to read it, see "Reading the Novel."

4. Press (BACK) or (MENU) to go back to the menus.

Once you've selected a chapter to read, you can scroll through its pages manually or automatically. You can even adjust the speed of the automatic scrolling as you read.

#### 1. Select a chapter (e.g. *Chapter 12*).

#### 2. To scroll manually, use these keys:

To...Use...scroll line by lineよ or 介

scroll screen by screen  $\forall \forall$  or  $\triangle P$ 

go to the next or previous paragraph

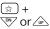

go to the next or previous chapter

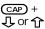

- 3. Press (5) to scroll automatically.
- 4. To change the speed of the automatic scrolling, press (⇒ or ⇒ repeatedly.

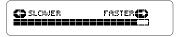

5. To suspend and resume the auto-

#### matic scrolling, use (SPACE) or (Z).

6. Press (5) to turn off the automatic scrolling.

#### About Automatic Scrolling

Whenever you're reading the novel, you can turn on the automatic scrolling by pressing (s). To turn it off, press (s) again.

Pressing (SPACE) or (2) is not the same as pressing (5). After pressing (5), pressing (SPACE) or (2) suspends or resumes the automatic scrolling.

However, if you haven't pressed (5) to start the automatic scrolling, pressing (SPACE) or (2) scrolls down screen by screen.

You don't have to suspend the automatic scrolling to change its speed. Simply press ⇔ or ⇒.

Also, during automatic scrolling, the automatic shutoff is disabled and there is a brief pause at the end of each paragraph.

#### Viewing the Page Number

You can see the number of the chapter and page that you're reading by pressing ?...

```
im<u>mence, but be did not look</u>
m Chapter 26, Page 1126
im<del>posing munimencer.</del>
```

The page number is a count of the paragraphs from the start of the novel.

#### Viewing Your Progress

While reading the novel, you can quickly gauge your progress by pressing P.

| CHAPTER<br>BOOK | €<br>■■■€ |  |
|-----------------|-----------|--|
|                 |           |  |

After a few seconds, you'll return to the novel.

You can also see the Progress Gauge by selecting *View Progress* from the Setup menu.

# **Using the Study Guides**

As you read this novel, you can use the study guides: definitions of marked words, biographies of certain characters, and summaries of chapters.

You can read a chapter summary whenever you're reading the novel. You can read a character biography whenever a character's name appears in the novel. (Not all characters have biographies.) And you can read a definition whenever a word marked by a superscript *D* (i.e., <sup>D</sup>) appears.

Try this example.

# 1. From the Contents menu, select Chapter 26.

Chapter 26 "Doramin was one of the most remarkable men of his

# 2. Press (SUM) (the red key) to see its chapter summary.

Chapter 26: Marlow meets Doramin, a mountain of a man, regal in bulk, requiring

Use **↓** or <sup>™</sup> to read it.

# 3. Press (BACK) to go back to the novel.

Notice the character's name, *Doramin*, at the start of the chapter.

# 4. Press CHAR (the blue key) to see his biography.

**Doramin:** a mountain of a man who is the chief of the Bugis community, and Rajah

Use ↓ or 🖤 to read it.

- 5. Press (BACK) to go back to the novel.
- 6. Scroll down until you see the word *sarongs*.

fellows, naked to the waist, in white sarongs<sup>o</sup> and with black skull-caps on the

The superscript *D* after *sarongs* indicates a definition.

# 7. Press (DEF) (the yellow key) to see its definition.

**sarong:** a loose garment made of a long strip of cloth wrapped around the The definition scrolls automatically and then disappears. You don't need to press (BACK) to go back to the novel.

#### Using the Study Guide Menu

The definitions, characters' biographies, and chapter summaries are also listed on the Study Guide menu.

| C |                        |
|---|------------------------|
|   | CONTENTS SHUTTER SETUP |
|   |                        |
|   | ICHARACTERS            |
|   |                        |

To use the Study Guide menu, press to highlight *Definitions*, *Characters*, or *Chapter Summaries* and then press (ENTER). Next, highlight a study guide entry by typing its first few letters (e.g., *DO* for *Doramin* under *Characters*). Then press (ENTER) to select it.

Once you've selected a study guide entry, you can view the next or previous entry listed on the menu by holding  $\textcircled{}{}$  and pressing  $\textcircled{}{}$  or  $\textcircled{}{}$ .

#### ► Viewing Multiple Biographies

Sometimes more than one character's name appears on screen. When this happens, pressing CHAR (the blue key) displays the biography of the topmost character.

To view the second, third, or subsequent biography, follow these steps. First, press (ENTER) to start the highlight.

```
"ISPECT's object was to
gain time by fooling with
Kassim's diplomacy. For
```

Then press the arrow keys to highlight another character's name.

"Brown's object was to gain time by fooling with **SEBSIM**'s diplomacy. For

Finally, press (ENTER) to see the biography. To go back to the novel, press (BACK).

#### Viewing Multiple Definitions

When more than one word marked with a superscript *D* appears on the screen, you can see the second, third, and subsequent definitions by pressing **DEF** (the yellow key) two, three, or more times in succession.

crowd of boys, he exulted with fresh certitude<sup>n</sup> in his avidit**ull** for adventure, and

As you do, notice that the superscript D of each defined word is highlighted and then its definition appears.

You can also see definitions by pressing (ENTER) at the text of the novel and using the arrow keys to highlight a superscript *D* after a word. Then press (ENTER) to see its definition.

### Placing a Bookmark

You can place up to four bookmarks in this novel. You can place only one bookmark at a paragraph.

# 1. At the text of the novel, press MARK (the green key).

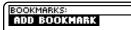

2. Press (ENTER) to add a bookmark at the current paragraph.

Exm**Chapter 5** "Un yes. I attended the inquiry," he would say, "and

You may need to scroll up to see the bookmark (BKM).

### Finding a Bookmark

Once you've placed a bookmark, you can easily find it.

- 1. Press (MARK) (the green key).
- 2. Press  $\mathbf{J}$  to highlight a chapter.

Your bookmarks are listed by chapter.

3. Press (ENTER) to go to the bookmark.

### Removing a Bookmark

**Warning:** When you remove this book card from your BOOKMAN, or when you reset your BOOKMAN, all your bookmarks will be erased.

#### 1. Finding any bookmark.

To learn how, read "Finding a Bookmark."

2. When a bookmark (BKM) is on screen, press (MARK) (the green key).

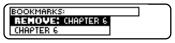

3. Press (ENIER) to remove the bookmark.

Particularly if you don't read the novel in one sitting, you may want to return to specific page (i.e., paragraph).

- 1. When reading the novel, press ? to see the page number.
- 2. Remove the *Lord Jim* book card from your BOOKMAN, if you like.
- 3. Remember the page number, or write it in the space on the back of the *Lord Jim* book card.
- 4. When the *Lord Jim* book card is installed in your BOOK-MAN, press (CLEAR).
- 5. Highlight *Page Number* on the Setup menu.

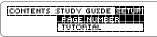

6. Press (ENTER) twice.

| [4 ] | (2033)     | page number. |  |
|------|------------|--------------|--|
|      | [ <b>4</b> | ]            |  |

7. Type the page number and then press (ENTER) to go to it.

### Looking up Words in Other Books

You can look up words appearing in this novel in certain other BOOK-MAN books. For example, you could look up a word from *Lord Jim* in a BOOKMAN dictionary.

To look up a word in another book – built into your BOOKMAN or a book card –that book must be able to receive words. To learn if a book can receive words, read its User's Guide.

#### 1. Highlight a word in this novel.

To highlight a word in the novel, press (ENTER) and then press the arrow keys.

- 2. Hold 🖾 and press CARD.
- 3. Highlight the symbol of the other book.

#### 4. Press (ENTER).

The word that you highlighted appears in the other book.

5. Press (ENTER) to look up the word.

If the BOOKMAN keyboard fails to respond, or if its screen performs erratically, first press (CLEAR) and then press (ON/OFF) twice. If nothing happens, follow the steps below.

**Warning:** Pressing the reset button with more then very light pressure may permanently disable your BOOKMAN. In addition, resetting BOOKMAN erases settings and information entered into its built-in book and in any installed book cards.

- **1. Hold** (CLEAR) and press (ON/OFF). If nothing happens, try Step 2.
- 2. Use a paper clip to *gently* press reset button on BOOKMAN.

This unit may change operating modes due to Electro-static Discharge. Normal operation of this unit can be re-established by pressing the reset key, (ON/OFF), or by removing/replacing batteries.

#### ➤ Troubleshooting Tips

Check that your book cards are installed correctly. Also check that the metal contacts on the book cards are dirt-and dust-free. • Do not touch the metal contacts on your book cards.

**Caution:** Touching these electrical contacts with statically charged objects, including your fingers, could erase information entered in a book card or <u>built-in book</u>.

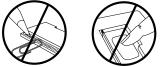

 Do not put excessive weight on your book cards.

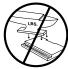

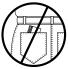

• Do not expose your book cards to heat, cold, or liquids.

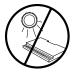

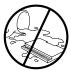

#### Model: BKS-6001 Lord Jim

- size: 5.9 x 4.2 x 0.6 cm
- weight: 0.4 oz

© 1996 Franklin Electronic Publisher, Inc., Burlington, NJ 08016-4907 U.S. All rights reserved.

Definitions based on the *Merriam-Web-ster 10th Collegiate Dictionary*<sup>®</sup>. © 1994 Merriam-Webster, Inc. All rights reserved.

**FCC Notice:** Complies with the limits for a Class B computing device pursuant to Subpart B of part 15 of FCC Rules. Operation is subject to the following two conditions: (1) This device may not cause harmful interference; and (2) This device must accept any interference received, including interference that may cause undesired operation.

U.S. Patents 4,490,811; 4,830,618; 5,113,340; 5,203,705; 5,218,536; 5,396,606; 5,295,070; 5,321,609; 5,249,965. Deutsch Pats. M9409743.7; M9409744.5. Patents Pending ISBN 1-56712-246-9 FRANKLIN warrants to you that the BOOKMAN PRODUCT will be free from defects in materials and workmanship for one year from purchase. In the case of such a defect in your BOOKMAN PRODUCT, FRANKLIN will repair or replace it wilhout charge on return, with purchase receipt, to the dealer from which you made your purchase or Franklin Electronic Publishers, Inc., One Franklin Plaza, Burlington, New Jersey 08016-4907, within one year of purchase. Alternatively, FRANKLIN may, at its option, retund your purchase price.

Data contained in the BOOKMAN PRODUCT may be provided under license to FRANKLIN. FRANKLIN makes no warranty with respect to the accuracy of data in the BOOKMAN PRODUCT. No warranty is made that the BOOKMAN PRODUCT will run uninterrupted or error free. You assume all risk of any damage or loss from your use of the BOOKMAN PRODUCT.

This warranty does not apply if, in the sole discretion of FRANKLIN, the BOOKINAN PRODUCT has been impered with, damaged by accident, abused, misused, or misapplication, or as a result of service or modification by any party, including any dealer, other than FRANKLIN. This warranty applies only to products manufactured by or for FRANKLIN. Batteries, corrosion, or battery contacts and any damage caused by batteries are not covered by this warranty. NO FRANKLIN DEALER, AGENT, OR EMPLOYEE IS AUTHORIZED TO MAKE ANY ADDIFICATION OR EXTENSION OF THIS EXPRESS WARRANTY.

THE FOREGOING WARRANTY IS EXCLUSIVE AND IS IN LIEU OF ALL OTHER EXPRESS OR IMPUED WARRANTIES, WRITTEN OR ORAL, INCLUDING, BUT NOT LIMITED TO, WARRANTIES OF MERCHANTBAILITY OR FITNESS FOR APARTICLUAR PURPOSE YOUR SOLE AND EXCLUSIVE REMEDY SHALL BE FRANKLIN'S OBLIGATION TO REPLACE OR REFUND AS SET FORTH ABOVE IN THIS WARRANTY. Some States do not allow the exclusion of implied warranties, or limitations on how long a warranty lasts. This warranty gives you specific rights; you may also have additional rights which vary from State to State. This warranty shall not be applicable to the extent that enforcement of any provision may be prohibited by applicable law.

FRANKLIN SHALL IN NO EVENT BE LIABLE TO YOU OR TO ANY OTHER PERSON FOR ANY SPECIAL, INCIDENTAL, OR CONSEQUENTIAL DAMAGES, OR ANY OTHER INDIRECT LOSS OR DAMAGE, ARISING OUT OF YOUR PURCHASE, THE MANUFACTURE OR SALE OF THE BOOKMAN PRODUCT, THIS LICENSE, OR ANY OBLIGATION RESULTING THEREFROM OR THE USE OR PERFORMANCE OF THE BOOKMAN PRODUCT UNDER ANY LEGAL THEORY, WHETHER BREACH OF CONTRACT, TORT, STRICT LIABILITY OR ANY OTHER CAUSE OF ACTION OR PROCEEDING, WHICH DAMAGES SHALL INCLUDE, BUT NOT BE LIMITED TO, LOST PROFITS, DAMAGES TO PROPERTY, OR PERSONAL INJURY (BUT ONLY TO THE EXTENT PERMITTED BY LAW), FRANKLIN'S ENTIRE LIABILITY FOR ANY CLAIM OR LOSS, DAMAGE, OR EXPENSE FROM ANY SUCH CAUSE SHALL IN NO EVENT EXCEED THE PRICE PAID FOR THE BOOKMAN PRODUCT. THIS CLAUSE SHALL SURVIVE FAILURE OF AN EXCLUSIVE REMEDY. This license and warranty is governed by the laws of the United States and the State of New Jersev.

### Index

? key 7 Arrows slanted 5 Auto-resume feature 3 Automatic scrolling changing the speed 5, 6 key guide 2 suspending or resuming 6 turning on or off 6 understanding 6 Automatic shutoff 5. 6 Biographies understanding 7 viewing 7, 9 BKM (bookmark) 10 Book cards installing 3 protecting 12 removing 3 BOOKMAN resetting 12 specifications 13 troubleshooting tips 12 Bookmarks finding 10 placing 10 removing 10 CAP key 6 CARD key 3, 11 Cartridges, installing 3

Changing the scrolling speed 5, 6 Chapter numbers typing 5 viewing 7 Chapter summaries, viewing from Study Guide menu 8 from the novel 7 CHAR key 8 Character biographies, viewing from the novel 7 from the Study Guide menu 8 multiple 9 CLEAR key 4 Color kevs usina 4 Contents menu 5 Contrast, changing 5 D (for Definitions) 7 DEF key 8, 9 Definitions viewing 7 Demonstration 4 Direction keys 2 FCC Notice 13 HELP key 4 Help messages 4 Installing book cards 3 Limited Warranty 13 MARK key 10 MENU key 5

### Index

Numbers, typing 5 P kev 7 Page numbers returning to 11 viewing 7 Progress Gauge 7 Removing book cards 3 Resuming automatic scrolling 6 Skey 6 Screen contrast 5 Scroll speed changing 5, 6 Scrolling automatically 2 manually 2 Selecting books 3 chapters 5 settings 5 Setup menu 4, 5, 11 Shutoff 5 Shutoff time, changing 5 Specifications 13 Speed of automatic scrolling 6 STAR key 11 Study Guide menu 8 Study Guides, using 7 SUM key 7 Suspending automatic scrolling 6 Tutorial 4 Type size 5 Typing numbers 5 Viewing chapter numbers 7 chapter summaries 7 character biographies 8 demonstration 4 help messages 4 page numbers 7 Progress Gauge 7 study guides using the Color keys 7 using the menus 8 tutorial 4 Warranty 13 Writing a page number on the back of the book card 11 Z kev 6

FRB-28039-00 P/N 7201125

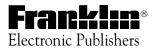